## THE GEORGE WASHINGTON UNIVERSITY

WASHINGTON, DC

# PEOPLEADMIN 7 FACULTY/LIBRARIANS ADMINISTRATORS User's Guide

## Introduction

Welcome to the George Washington University PeopleAdmin 7 Faculty/Librarian Employment System (PA7). Schools, academic departments and libraries will use the system to:

- 1. Create a position posting (Recruitment Plan)
- 2. Collect and review applications
- 3. Seek approval of the "shortlist" of candidates
- 4. Create a Hiring Proposal
- 5. Disposition Applicants (assign a selected or not selected status at the end of the process)

The system is designed to benefit users by facilitating:

- Automatic solicitation of applicant demographic data
- Faster processing of employment information
- Up-to-date access to information regarding all Postings
- Detailed screening of applicant qualifications via posting-specific questions
- Collection and storage of applicant materials

Faculty Recruitment and Personnel Relations (FRPR) has provided this document to assist users in understanding and using the PA7 system.

#### Your Web Browser

The PA7 System is designed to run in a web browser over the Internet. The system supports browser versions of Internet Explorer (8 and above), Mozilla Firefox and Google Chrome. Since older browser versions are less powerful than newer versions, the appearance of certain screens and printed documents may be slightly askew.

The site also requires users to have Adobe Acrobat Reader installed. There is a free download available at www.adobe.com.

We recommend that users do not use a browser's "Back" or "Forward" button to navigate the site. This may cause unexpected results, including loss of data or being logged out of the system. Please use the navigational buttons within the site.

#### **Security of Applicant Data**

To ensure the security of the data provided by applicants, the system will automatically log you out after 60 minutes of inactivity. Therefore, we strongly recommend saving any work in progress and logging out of the system when it is not in use.

## Contents

|              | uction                                                                                               |    |
|--------------|----------------------------------------------------------------------------------------------------|----|
|              | and Password                                                                                         |    |
| -            | g Your Way: Common System Features                                                                   |    |
| -            | g Your Way: Home Page Features rtment Fac/Lib, and Dean/ Library Director View                       |    |
| •            | · · · · · · · · · · · · · · · · · · ·                                                                |    |
| •            | g Started: Creating a Posting<br>1: Department Fac/Lib initiates New Faculty/Librarian Posting       |    |
| Э1 L г<br>А. | Recruitment Plan                                                                                     |    |
| В.           | Documents                                                                                            |    |
| <i>С</i> .   | Guest User/Search Committee Members                                                                  |    |
| D.           | Applicant Documents                                                                                  |    |
| Б.<br>Е.     | Posting Specific Questions                                                                           |    |
| г.<br>F.     | Posting Summary                                                                                      |    |
|              | 2: "Dean/Lib. Dir. Review (move to Dean/Lib Dir. Review)"                                            |    |
|              |                                                                                                    |    |
|              | 3: "Submit to Faculty Recruitment (move to Faculty Recruitment Review (With I<br>t (move to Posted)" | •  |
|              | ng to a Faculty/Librarian Posting                                                                    |    |
|              | eeker applies to a Posting                                                                           |    |
| Viewin       | g Applicants and Moving Applicants in Workflow                                                       | 20 |
|              | rtment Fac/Lib Tasks                                                                                 |    |
| Req          | uired PA 7 Action Item: "Recommend for Interview (Shortlist)"                                        | 26 |
| Dean,        | Library Director Tasks                                                                               | 28 |
|              | uired PA 7 Action Item: "Shortlist Approved (move to Shortlist Approved- Schedule                    |    |
| Intervie     | w)"                                                                                                  | 28 |
|              | ng a Hiring Proposal                                                                                 |    |
| •            | rtment Fac/Lib Tasks                                                                                 |    |
|              | P 1: "Finalist/Recommend for Hire (move to Finalist Recommend for Hire (Begin HP))"                  |    |
| •            | uired PA 7 Action Item: "Start Faculty Hiring Proposal"                                              |    |
| Dean         | Library Director Tasks                                                                               | 34 |
| STE          | P 2: "Dean/Lib. Dir. (move to Dean/Lib Dir.)"                                                        | 34 |
| Facul        | ty Recruitment and Faculty Personnel Tasks                                                           | 35 |
| STE          | P 3: "Faculty Recruitment (move to Faculty Recruitment for Candidates(s) Review)" and                | 35 |
|              | culty Personnel/Faculty Affairs (move to Faculty Personnel Review)"                                  |    |
| STE          | P 4: "Offer Accepted/Hire Approved"                                                                  | 35 |
| Glossa       | ry                                                                                                   | 36 |
| User R       | oles                                                                                                 | 37 |

To gain access to the PA7 Faculty Librarian Employment System (PA7) you will need a User ID and Password. To obtain a User ID and Password for PA7, you must complete the User Access Request Form found on our website <a href="https://provost.gwu.edu/faculty-recruitment-personnel-relations">https://provost.gwu.edu/faculty-recruitment-personnel-relations</a> and forward it to FRPR. If you are already a PA7 Staff user, you will use the same username and password to log on to the Faculty/Librarian Employment site.

To log in to the PA7 Faculty/Librarian Employment System please go to <a href="https://www.gwu.jobs/hr/sessions/new">https://www.gwu.jobs/hr/sessions/new</a>

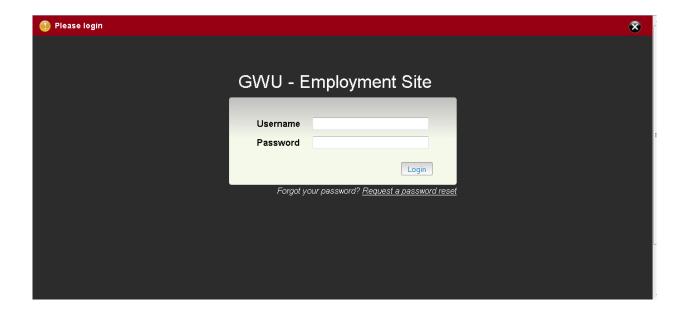

## **Finding Your Way: Common System Features**

The PA7 System is organized in three modules (Applicant Tracking, Position Management and Administrative) with several sections within each module (Postings, Hiring Proposal, etc.). Your system privileges determine the modules you can access and the dropdown tabs available to you in each module. There are common features on all pages:

**Navigation Banner** – the area at the top of the screen containing the tabs to major sections of the site – Home, Postings, Applicants, Hiring Proposals, My Profile and Help.

Also located in the Navigation banner is a dropdown menu that allows individuals with multiple user roles to change roles. If you are a Dean user and need to change your role to Department Fac/Lib user, click on the drop down menu and select the desired role and click on the refresh button on the right.

**Breadcrumb Navigation** – appears horizontally in the grey area under the navigation banner and provides links to each previous section the user visited prior to the current page. This provides a trail for the user to follow back to any previous section. For example:

Postings/Faculty/Librarian/Assistant/Associate Professor (SMPA 11-01) (Internal Posting)/Edit: Recruitment Plan

**Sidebar Menus** – appear on the left and right side of the main work area as appropriate. They provide links to sections within the system or to helpful resources.

- Shortcuts This section highlights a quick link to initiating a Faculty/Librarian or Staff (if applicable) Posting (only available on the Home Page).
- Useful Links This section highlights links to FAQs and other information that may be helpful in understanding the recruitment process and navigating through PA7.

**Work Area** – The center portion of the screen that presents the main information and controls for different modules within PA7. The information in the work area changes depending on the module the user is working in.

**Inbox** – holds a list of Postings and Hiring Proposals requiring the user's attention.

**Watch List** – A user will use their Watch List to pay special attention to a list of Postings or Hiring Proposals selected by the user.

## **Finding Your Way: Home Page Features**

## Department Fac/Lib, and Dean/Library Director View

Once you have logged in, you will land on the Home screen. On the Home screen there are several important features that users will draw on for guidance and to initiate actions. For Faculty/Librarian recruitment purposes, you must be in the Applicant Tracking module.

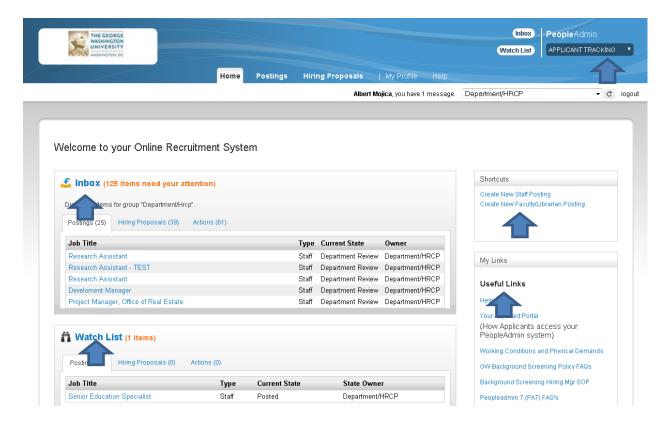

#### **Accessing the Appropriate Module**

In the screenshot above, you can find the name of the module the user is working in listed at the top right corner of the navigation banner. Clicking the small triangle next to the listed module will display a drop down menu from which you can select and access the different modules (Position Management, Administration). The main features in each module are:

#### **Work Area**

The work area of the home page presents a view of your watch list. You can also access your watch list from any page in the system through the watch list link in the navigation banner at the top of the screen.

#### Inbox

Your inbox presents your tasks within the system. These include items that are specifically assigned to you in their current state and items that do not have individual owners but that you are authorized to act on. Your inbox does not include items that are currently assigned to other people.

## **Watch List**

Your watch list allows you to follow the progress of your postings or hiring proposals. By default, each posting you create is placed on your watch list. When a posting is filled or canceled, it is automatically removed from your watch list. You can also choose to stop watching a posting at any time.

## **Getting Started: Creating a Posting**

## STEP 1: Department Fac/Lib initiates New Faculty/Librarian Posting

The process to fill a faculty or librarian position begins in the PA7 system with the creation of a Posting (Recruitment Plan). There are two options to create a new Posting: on the Home Screen: click on the Postings tab at the top of the screen, click Faculty/Librarian – OR – click on the "Create New Posting" link located under the shortcut menu on the right hand column. Then click on "Create from Position Type."

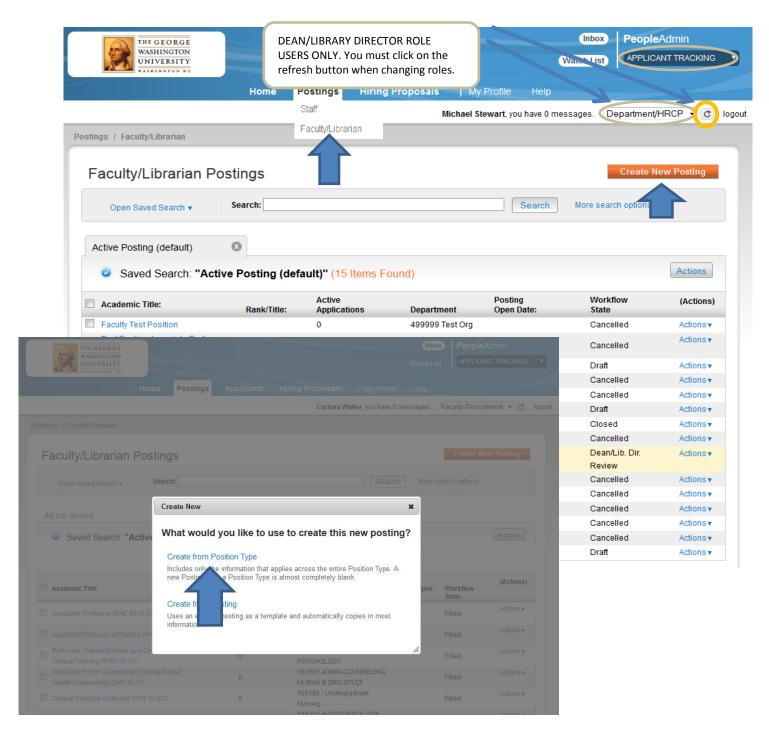

On the New Posting screen, complete the required fields:

- \* Academic Title
- \* Vice President
- \* Department/School
- \* Banner Org Code/Department Name

After entering the required information, click "Create New Posting" and complete the Recruitment Plan form as prompted.

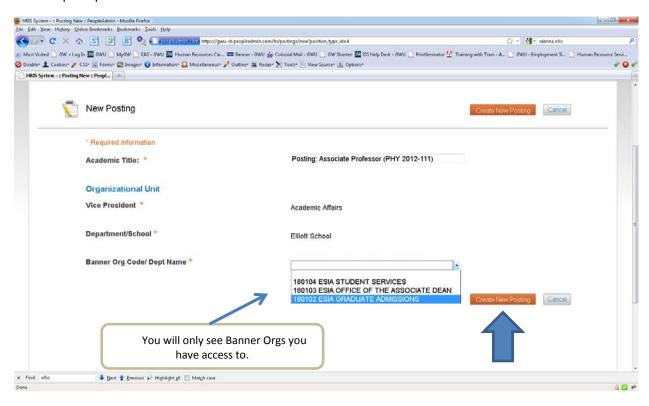

#### A. Recruitment Plan

The following fields in the Recruitment Plan are required:

Academic Title

Rank

**Emergency Designation** 

**Position Status** 

**Position Type** 

**Contract Type** 

Minimum Qualifications

Assigned Organizational Area

Work Address of Position

**Campus Location** 

Division/Vice President

College/School

NOTE: Some fields on the following pages may not be applicable to faculty/librarian positions. The PA7 Faculty/Librarian system is built on the Staff Recruitment platform. As a result some fields are not applicable to faculty/librarian positions and cannot be removed or hidden.

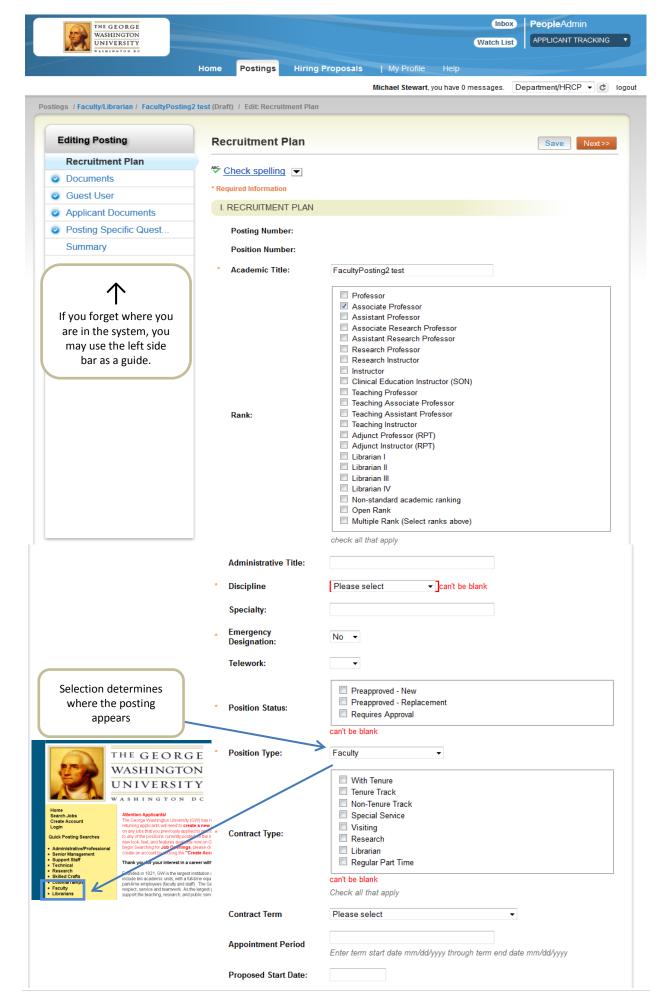

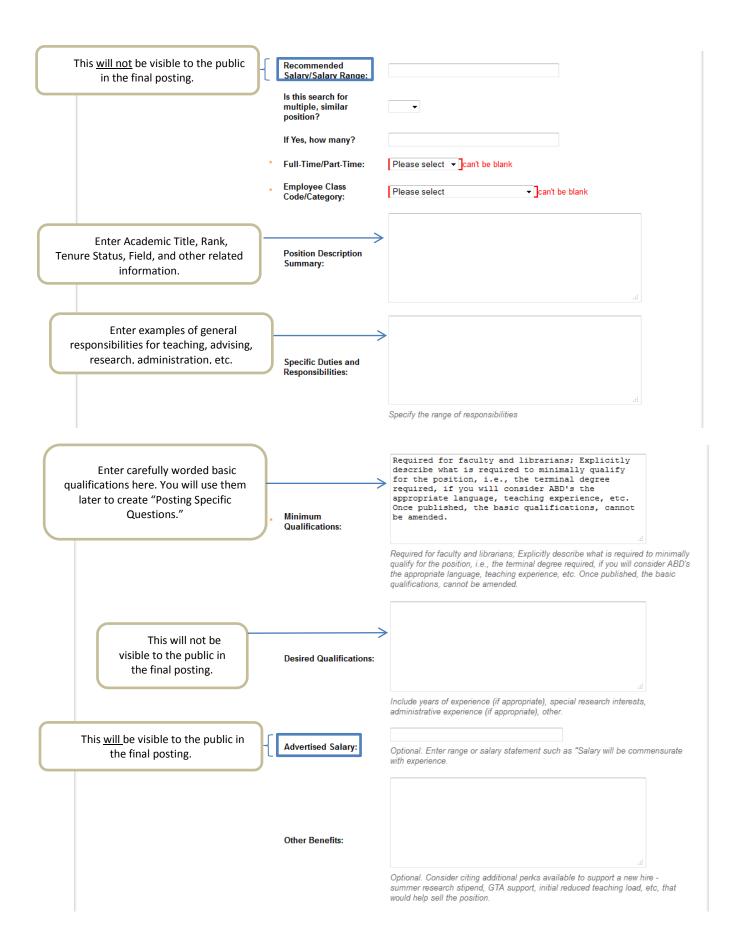

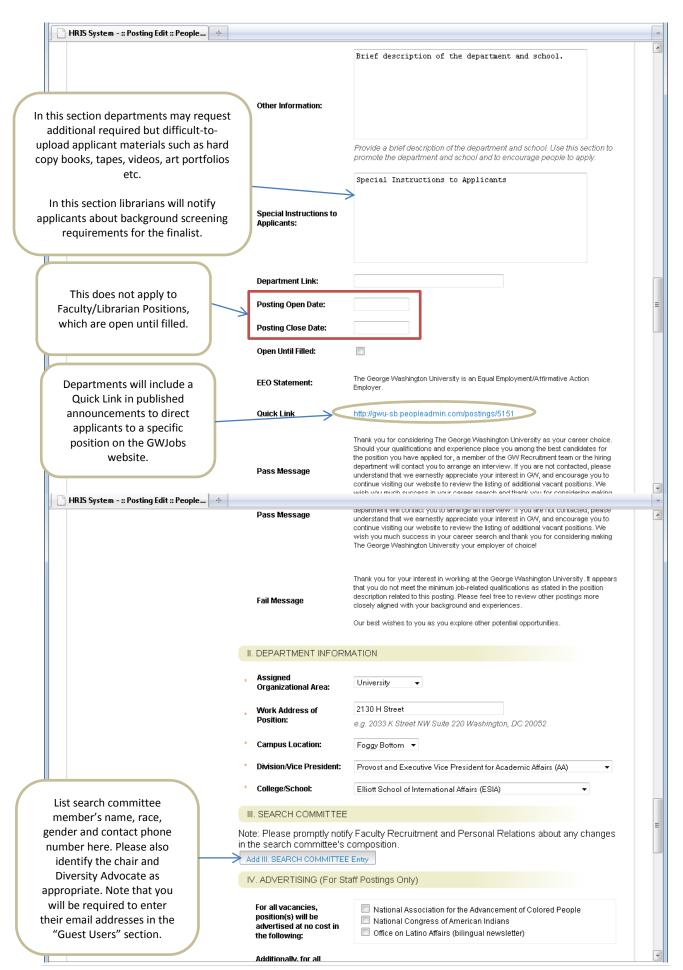

**HR Information Systems** 

| HRIS System - :: Posting Edit :: People.                                                                                       | . +                                                                                                    |                                                                                                    |
|----------------------------------------------------------------------------------------------------|----------------------------------------------------------------------------------------------------|----------------------------------------------------------------------------------------------------|
|                                                                                                    | Additionally, for all vacancies in Maryland, position(s) will be advertised at no cost in the following:                                                                      | Maryland Workforce Exchange, Montgomery County     Maryland Workforce Exchange, Prince George County                                                                                                    |
|                                                                                                    | Additionally, for all vacancies in Virginia, position(s) will be advertised at no cost in the following:                                                                      | ☐ Virginia Employment Commission, City of Alexandria☐ Virginia Employment Commission, City of Fairfax                                                                                                    |
| Not applicable to Faculty/Librarians.                                                                                          | If you plan to advertise<br>externally, indicate the<br>advertising sources:                                                                                                  | ☐ The Chronicle of Higher Education ☐ InsideHigherEd (no cost) ☐ HigherEdJobs.com (no cost) ☐ Washington Post ☐ Mid-Atlantic HERC (no cost)                                                                                                    |
|                                                                                                    | Please list any other<br>external advertising<br>sources not listed<br>above:                                                                                                 |                                                                                                    |
|                                                                                                    | Advertising cost(s) to<br>be charged to Banner<br>Index Number:                                                                                                    | If you did not choose to advertise externally, your account will not be charged.                                                                                                    |
|                                                                                                    | V. RECRUITMENT & OUTREA<br>and Staff)                                                                                                    | ICH ACTIVITIES (For Faculty                                                                                                    |
|                                                                                                    | using web-only venues for pos                                                                                                    | tes where position announcements will appear. Special criteria apply when<br>ition announcements. Please see https://provost.gwu.edu/sites<br>ads/Guidelines-for-Placement_Positions%20Announcements.doc for guidelines<br>nents.                                                                                                    |
| licable to Faculty/Librarians. ase note, to ensure as broad a search as possible, departments are strongly encouraged to place | professional journal, print or w<br>qualifications for the position,<br>applications will be on Month/I<br>at least 30 days following the<br>journal or 30 days following the | ement must appear in the Chronicle of Higher Education or a discipline-specific eb-based. All position announcements must explicitly state the basic the application procedure and include the following statements: 1) "Review of Day/Year and will continue until the position is filled." (The review date must be first day the announcement will appear in a primary, web-based professional e print publication date of the primary professional journal); 2) "Only complete I." and 3) "The George Washington University is an Equal Employer." |
| ouncements in venues likely generate the strongest, most                                                                       | Delet                                                                                                    |                                                                                                    |

diverse applicant pool.

Print
Publication/Electronic
Announcements: Posting Deadline Date: Publication Date: Remove Entry? Add V. RECRUITMENT & OUTREACH ACTIVITIES (For Faculty and Staff) Entry

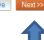

## B. Documents

In this section, departments may create a document using the PA7 word processing feature or attach drafts of external position announcements on this screen for FRPR approval.

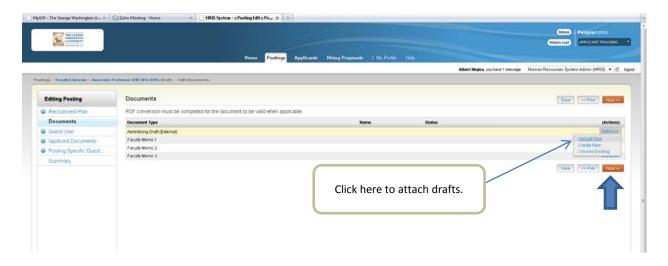

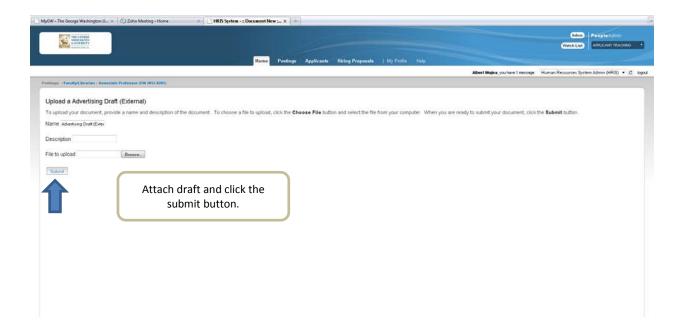

On this screen, enter the email addresses for each search committee member. Please note that access will be activated by FRPR by the application review date.

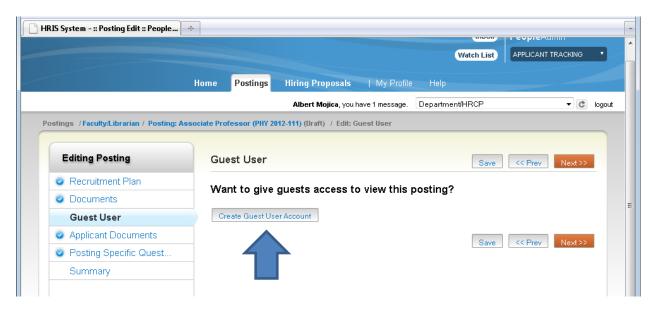

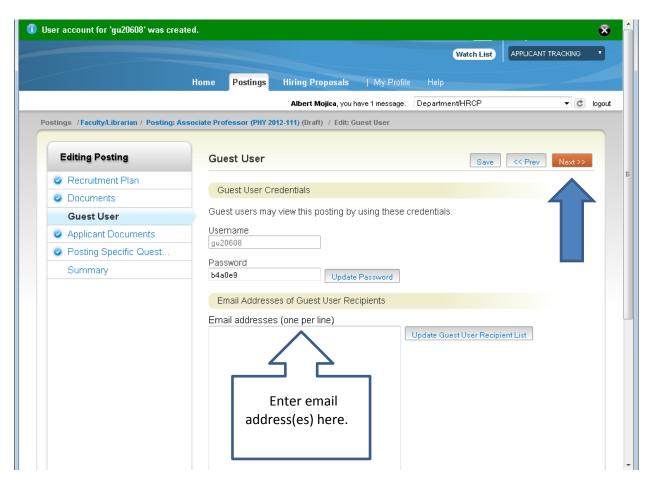

## D. Applicant Documents

On the Applicant Documents screen, you will identify the documents you will require of applicants by clicking "Included?" AND "Required?." Once completed, click SAVE and NEXT. This will land you on the "Posting Specific Questions" screen.

Please consider carefully what is actually required to evaluate an applicant at the initial stages of the process and what additional materials might be reserved for requests from candidates invited to campus for interviews. This will promote collecting information on an "as needed" basis, reduce the volume of materials at the early stages and avoid applicants running into issues related to uploading long lists of documents.

If a required uploadable document does not appear on the list below or is not already requested, check "Other Documents Refer to Special Instructions to Applicants" below and click SAVE and return to the "Special Instructions" field on the Recruitment Plan to add the required document. In addition, if requesting multiple copies of a similar document (e.g., summaries), use the "Special Instructions" section to request that applicants combine them in a single PDF or document.

To return to the "Special Instructions" field, click on the "Recruitment Plan" tab located on the left sidebar. This will land you at the beginning of the Recruitment Plan. Then scroll down to find and amend the "Special Instructions" field. Then click on "Posting Specific Questions" on the left sidebar to move to the next section.

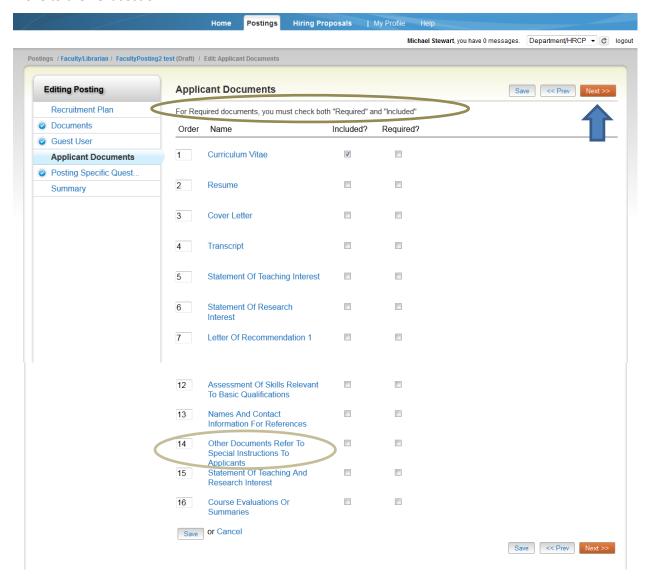

## E. Posting Specific Questions

Create closed-ended qualifying questions based on minimum qualifications listed in the Recruitment Plan and in published position announcements. Qualifying questions must be designed to automatically disqualify job seekers who do not satisfy a basic qualification. Avoid compound questions such as, "Do you have a record of scholarly publications and evidence of teaching excellence?" Consider instead, "Do you have a record of scholarly publications, such as books or journal articles?" Libraries will need to include a question related to an individual's willingness to undergo a background screening if s/he is a finalist.

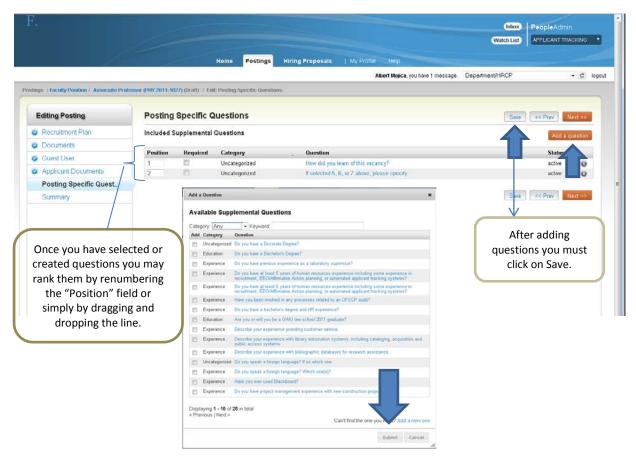

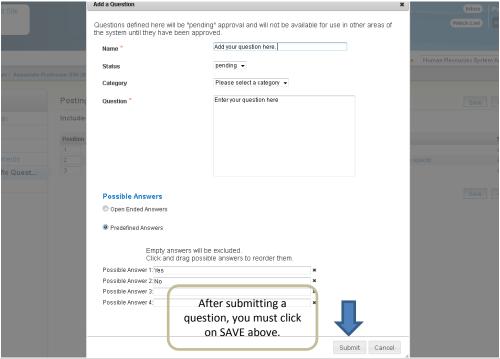

After clicking NEXT you will land on the Posting Summary screen.

Carefully review Posting information to ensure accuracy. If no changes are required, forward the Posting to Dean/Library Director for approval by hovering over the "Take Action on Posting" button and clicking on "Dean/Lib. Dir. Review (move to Dean/Lib. Dir. Review)." A dialogue box will appear prompting for any additional notes or comments to be included.

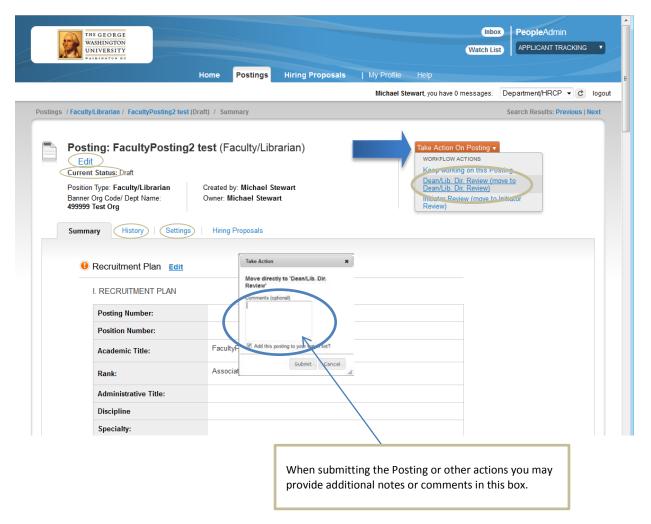

On the Posting Summary screen above, there are helpful special features you may want to use.

**Edit:** Allows you to go back to a specific section to make changes.

**Current Status:** Shows the current status of the posting or hiring proposal: Draft, Posted/Internally Posted, etc.

**History:** Gives a detailed, chronological snapshot of actions taken on a posting or hiring proposal and identifies the users that have "touched" the posting/hiring proposal.

Settings: Allows you to review and adjust the school/department/Banner information.

When notified that the Posting is awaiting their attention, the Dean/Library Director reviews the Posting.

#### From the Home screen:

If changes are necessary, the Dean/Library Director can either return the Posting to the Department Fac/Lib through workflow by clicking on the tab "Take action on Posting" and selecting "Return to Department (Move to Department Review) – OR – s/he may edit the Posting by clicking the "Edit" button located under the Posting's title. Once satisfied with the Posting Summary, the Dean/Library Director submits it to FRPR for review and approval by clicking on the "Take action on Posting" and selecting the appropriate action.

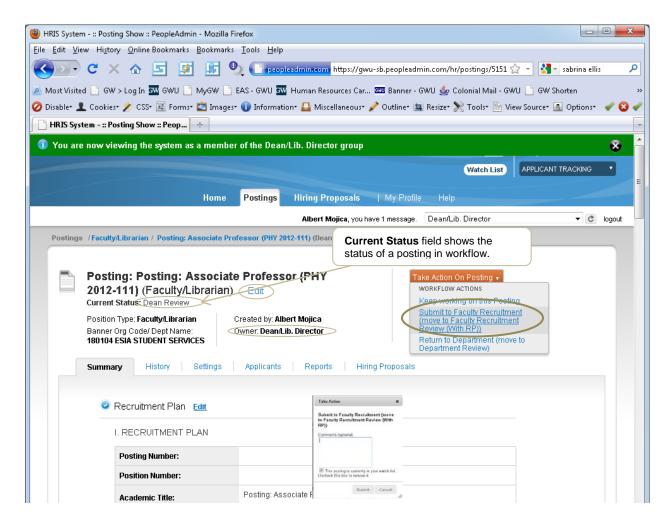

STEP 3: "Submit to Faculty Recruitment (move to Faculty Recruitment Review (With RP)" and "Post (move to Posted)"

Once the draft Posting has been submitted to and approved by FRPR for review, it will be posted on <a href="https://www.gwu.jobs">https://www.gwu.jobs</a> website. If the draft Posting needs additional work, FRPR will return it to the department for necessary revisions. Once the Posting is approved and posted the GW jobs website, the workflow status of the Posting will change to "Posted".

## **Applying to a Faculty/Librarian Posting**

## Job Seeker applies to a Posting

Prospective jobseekers will visit the gwu.jobs site to apply for a position.

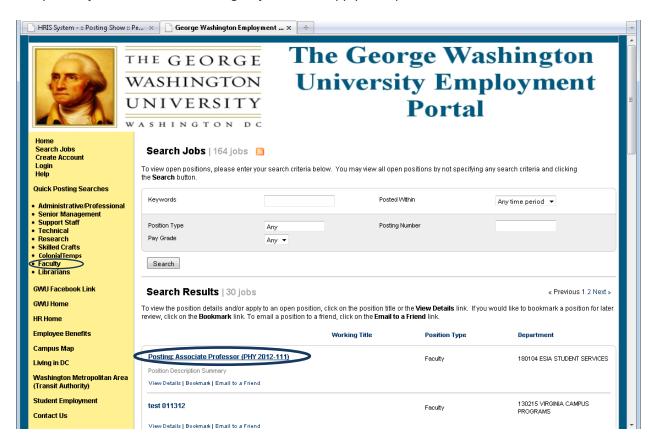

Deans and department chairs will access <a href="www.gwu.jobs">www.gwu.jobs</a> to the view the applicant pool as people begin to apply. It is important to carefully and frequently scrutinize the make-up and size of the applicant pool to determine if additional, active outreach is necessary prior to the review date.

Depending on their responses to qualifying questions, jobseekers will become bonafide GW applicants to a faculty/librarian position. Each person who completes an application will be notified of their status by an email thanking them for their interest and indicating whether they have successfully applied for a position (an applicant) or whether they have been disqualified because they do not satisfy all basic qualifications.

## **Viewing Applicants and Moving Applicants in Workflow**

## Department Fac/Lib Tasks

Once a pool of applicants is collected and the "review of applications date" arrives, the department, search committee members and other users will be able to view the applicant pool, search for specific applications, download and print applications, and generate applicant reports as appropriate.

## **Viewing the Applicant Pool**

From the Postings tab you will be able to see all of your active Postings and the total number of applicants for each one. To view applicants and print applications for a specific Posting, locate the Posting in your "Watch List" on your Home screen --OR-- click on the "Postings" tab located on the navigation banner. Once located, click on the Posting. This will take you to the Posting Summary screen. On summary screen, click on the "Applicants" tab to view the list applicants.

Deans and department chairs will have access to the applicant pool as people begin to apply. This allows careful and ongoing scrutiny of the make-up and size of the applicant pool to determine if additional, active outreach is necessary prior to the review date.

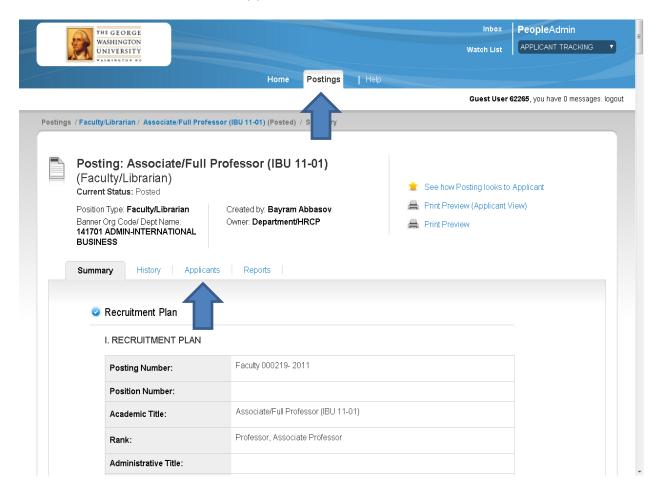

## **Searching for a Specific Applicant**

To search for a particular applicant by name, from the Home screen, click on Applicants, then select Applicant Search. Use the Search text box (below the "Applicants" heading) to enter the applicant's name. The "More Search Options" tab allows you to expand the search to include other specific information.

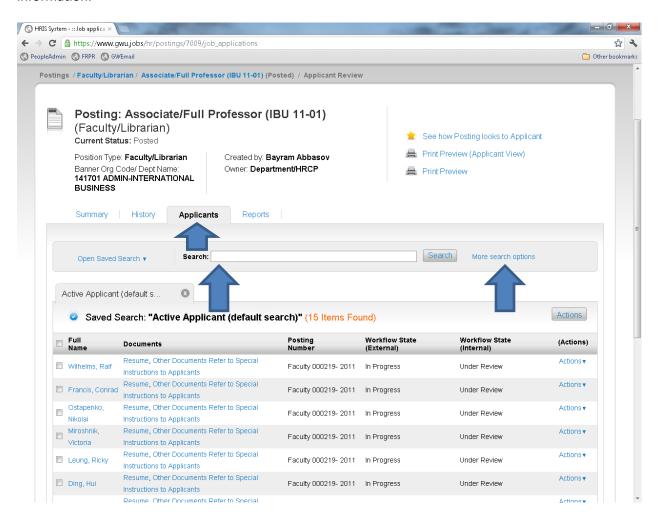

## **Downloading and Printing Applications**

To download an application or group of applications, click on the box to the left of an applicant's name. A check mark (v) will appear by each name selected. Hover over the "Actions" tab to the right of the "Active Applicants" heading and select "Download Applications as PDF" and follow the instructions. The "Download Applications as PDF" combines all applicants into one file. The operation may take a few moments. Once the PDF file is generated, you may save it to your desktop or print it.

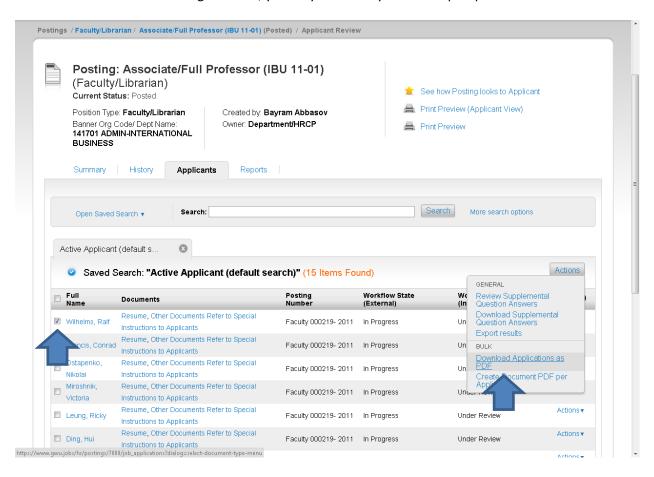

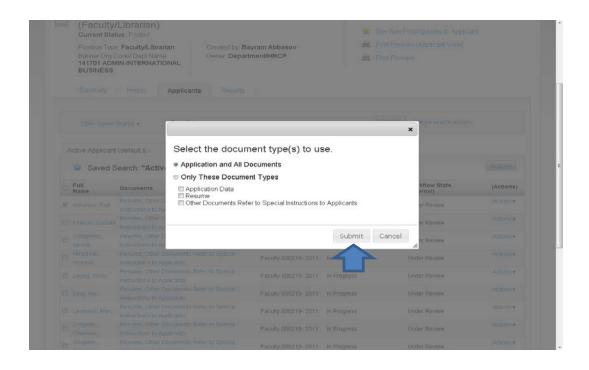

If you would like the system to generate a PDF per applicant, click on "Create Document PDF per Applicant". To use this feature, follow the steps below.

- 1. Select the applicants for which you would like to view documents by clicking on the box next to the applicant's name.
- 2. Hover over the "Actions" tab to the right of the "Active Applicants" heading and select "Create Document PDF per Applicant".
- 3. Scroll up to the "Search" menu and click on "More search options".
- Select "Combined Document" from the "Add Column" field. The page will automatically refresh and the applicants you selected in (Step 1) will have a link entitled "Combined Document". This is a compilation of all of the applicants' documents. The advantage of this feature is that it allows you to select specific applicants.

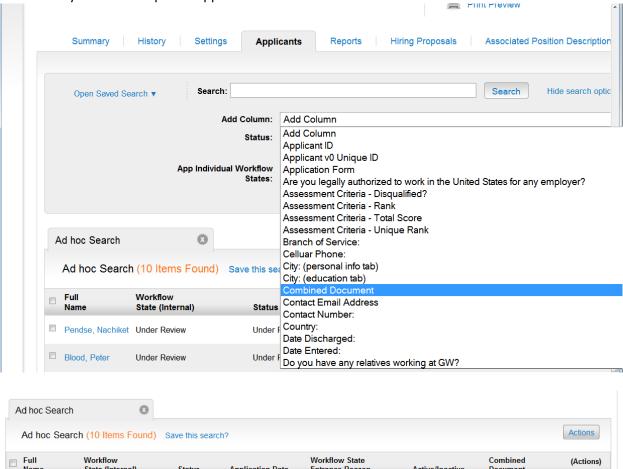

Entrance Reason

Click on

"Combined

Document"

Active/Inactive

Active

Active

Active

Note: If you add the field before you click on "Create Document PDF per Applicant" you will see the following:

**Application Date** 

October 24, 2011 at

December 02, 2011

08:10 pm

02:53 pm March 01, 2012 at

06:39 pm March 10 2012 at

11:41 am

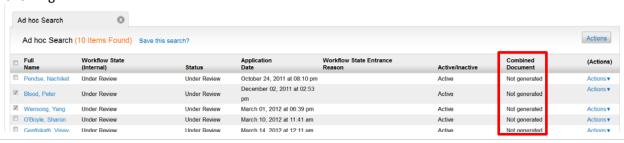

State (Internal)

Under Review

Under Review

Pendse

Blood, Peter

Wensong, Yang Under Review

O'Boyle, Sharon Under Review

Status

Under Review

Under Review

Under Review

Under Review

Actions v

Actions▼

Actions **▼** 

Actions▼

Not generated

Combined Document

Combined Document

Not generated

## **Generating Applicant Reports**

To run applicant reports, click on the "More search options" link to the right of the search box. Then use the drop down menu to select the information fields you would like to include. Once the page is automatically refreshed, you may hover over the "Actions" tab and select "Export results." This will export your results to a table in Microsoft Excel.

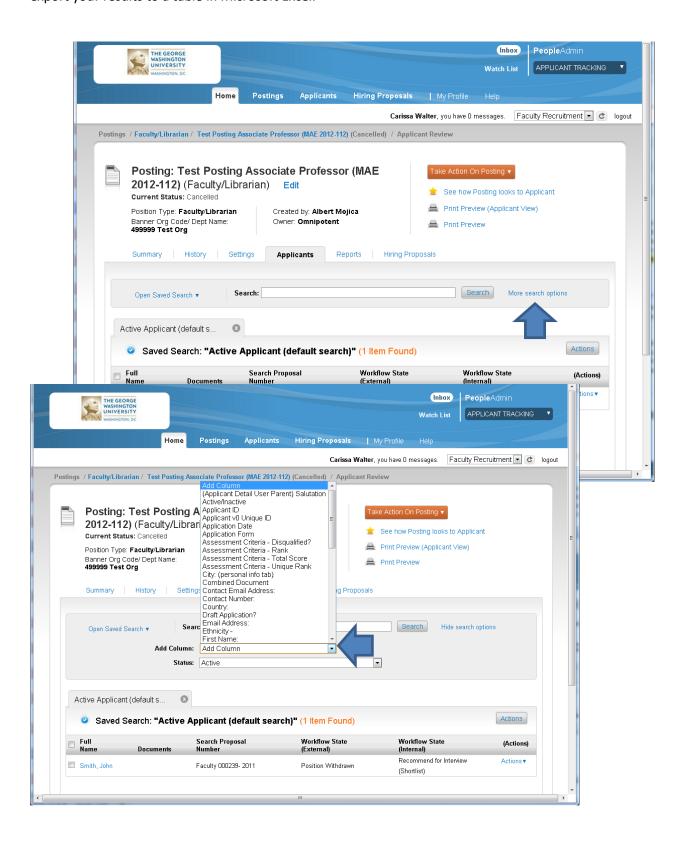

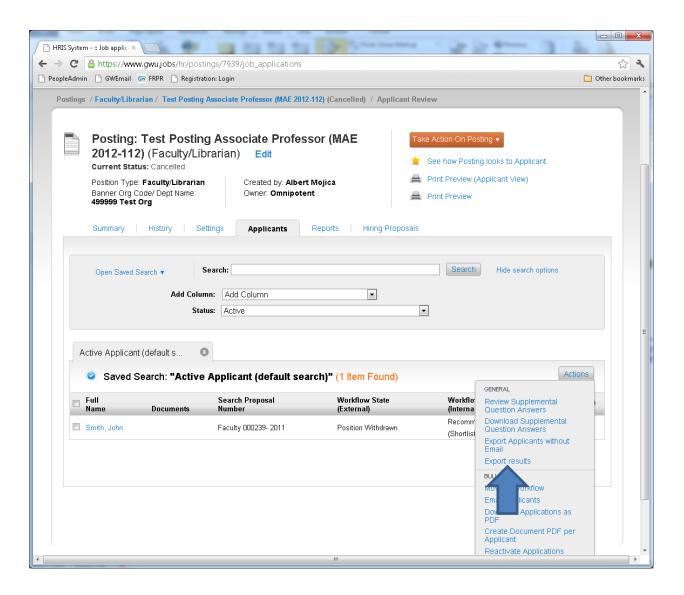

## Required PA 7 Action Item: "Recommend for Interview (Shortlist)"

Once the search committee has reviewed and evaluated the applicant pool and generated a short list of candidates to invite for campus interviews, the next step is the review and approval of the shortlist by the Dean/Library Director.

To recommend candidates for interviews, the Department Chair/HRCP must change the candidates' status in workflow to forward the list for review and approval. On the Home screen, click on the Postings tab, select "Faculty/Librarians". On the Postings screen, click on the specific Posting in the "Active Postings" list. On the Postings screen, click on the "Applicants" tab located below the Posting's title.

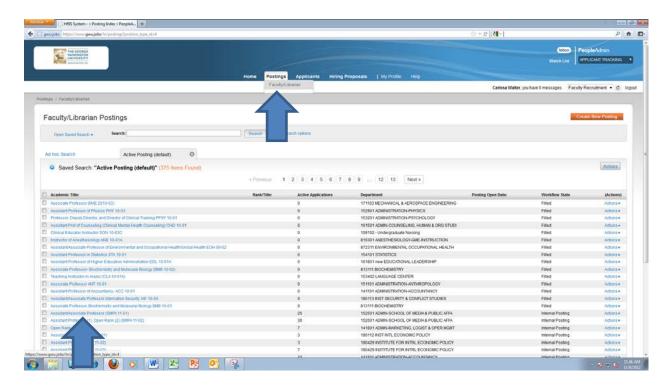

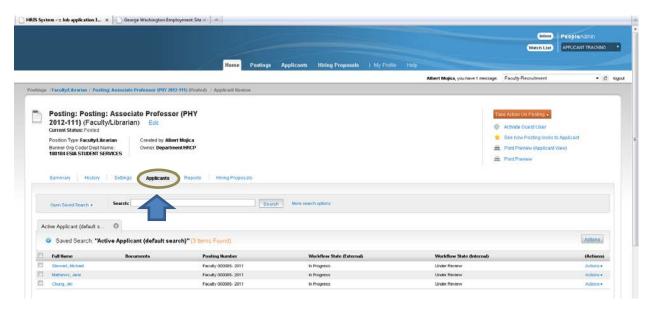

From the "Applicants" screen you can move applicants/candidates on the shortlist in workflow in bulk or individually.

To move applicant(s)/candidate(s) individually or in bulk, check the box(es) to the left of the name of the applicant(s)/candidate(s) you wish to move in workflow. Hover over the "Actions" tab to the right of the "Active Applicants" heading and select "Move in Workflow".

You can change the status of applicants individually or in bulk, please see example below. Once you have changed their status in workflow, click on "Save Changes". Depending on the number of applicants you are moving in workflow, it may take up to 10 minutes for your changes to take effect.

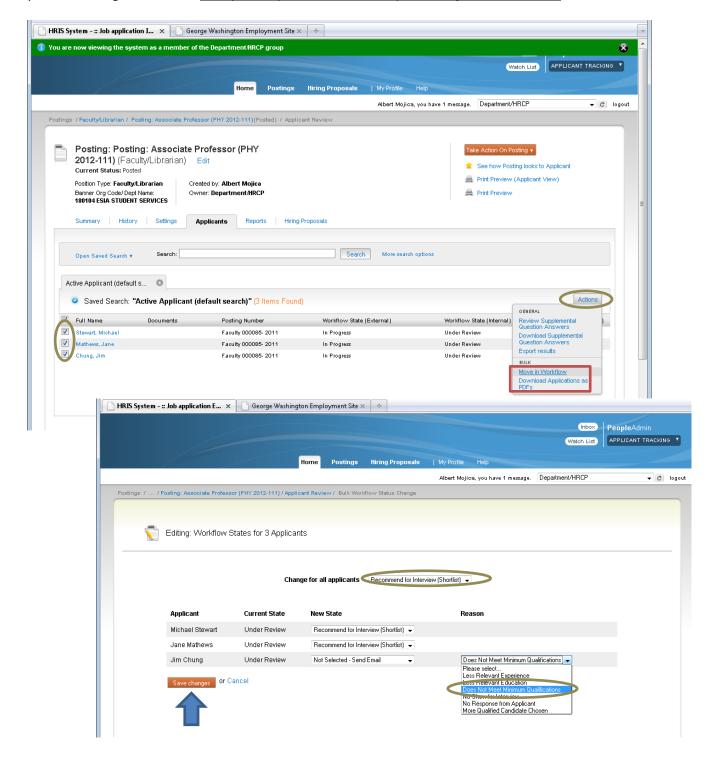

# Required PA 7 Action Item: "Shortlist Approved (move to Shortlist Approved- Schedule Interview)"

Once a candidate is labeled in workflow as "Recommended for Interview," the Dean/Library Director will receive an email prompting him/her to approve an action. Dean/Library Director can choose one of the following options for each applicant:

- Shortlist Approved (move to Shortlist Approved-Schedule Interview)
- Pending Shortlist (move to Pending Shortlist): for those individuals on the shortlist awaiting the Dean's approval for interview
- In the pending status, the application goes back to the department. The applicant remains under review and the department can recommend the applicant for an interview in the future if needed.

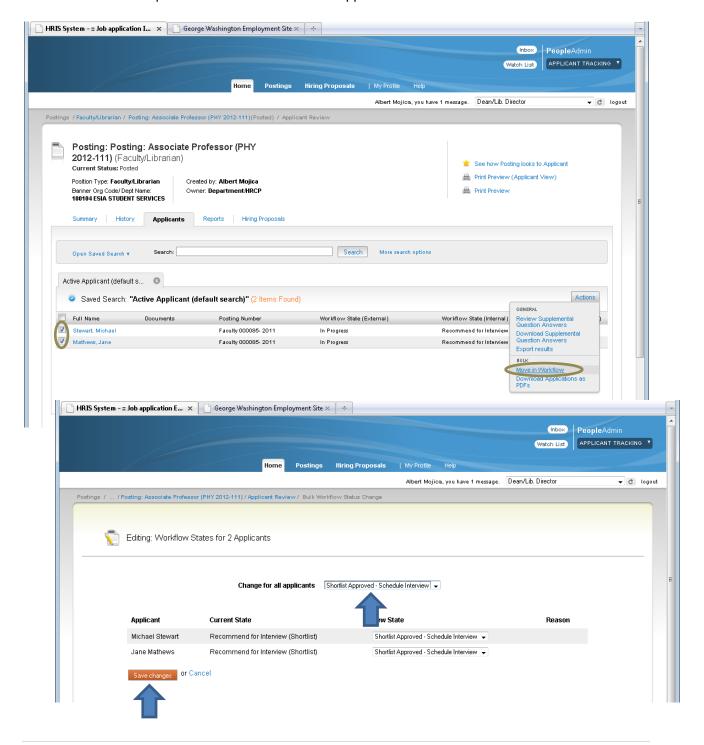

## Department Fac/Lib Tasks

## STEP 1: "Finalist/Recommend for Hire (move to Finalist Recommend for Hire (Begin HP))"

The screen shot below shows how the department moves the candidate to "Finalist/Recommended for hire" status after a successful interview. To move a candidate to "Finalist/Recommended for hire" status, locate the Posting in your "Watch List" on your Home screen --OR-- click on the "Postings" tab located on the navigation banner. Once located, click on the Posting. This will take you to the Posting Summary screen.

A) On the Summary screen, click on the "Applicants" tab under the Posting title to view the list of applicants. Locate the candidate, hover over the "Actions" link to the right of the candidate's name and select "View Application." On the selected application, hover over the "Take Action on Job Application" tab and select "Finalist Recommended for Hire (move to Finalist/Recommended for Hire (Begin HP); then click on Submit in the "Take Action" dialogue box.

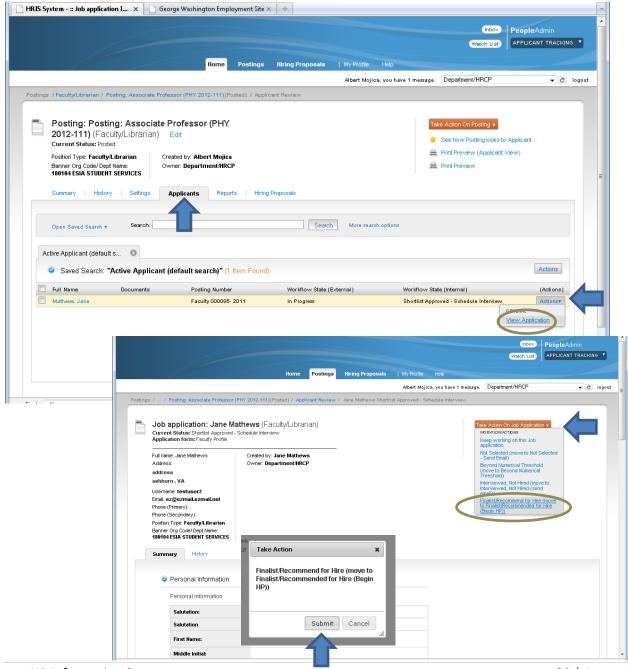

## Required PA 7 Action Item: "Start Faculty Hiring Proposal"

- B) Once the candidate is moved to "Finalist/Recommended for Hire" status, a green symbol will appear under the "Take Action on Job Application" tab, prompting you to start a Hiring Proposal.
- C) Click on "Start Faculty Hiring Proposal"; you will land on the Hiring Propasal screen.

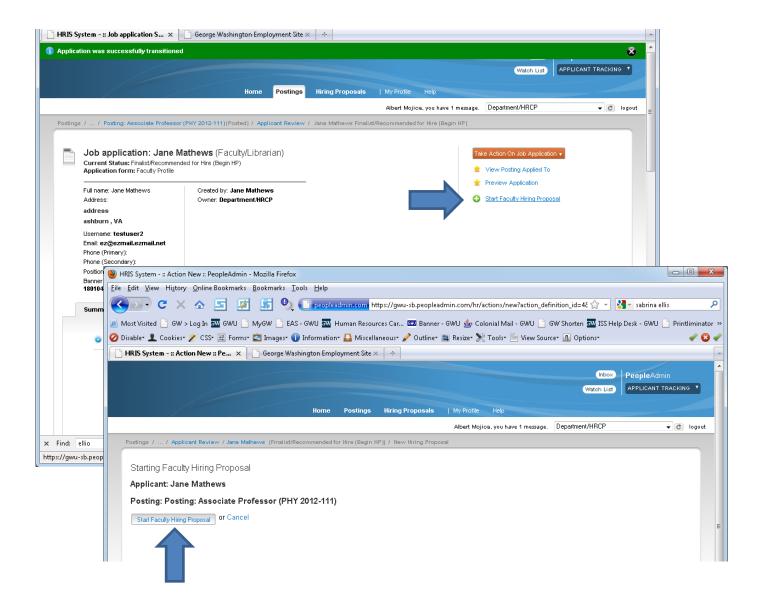

- D) On the Hiring Proposal screen, complete the following required fields:
  - \* Rationale for Selecting this Candidate Over Others Based on Basic/Preferred Qualifications Please take the time to carefully and fully explain the rationale for selection.
    - Academic Rank
  - \* Position Reports to Contract Type

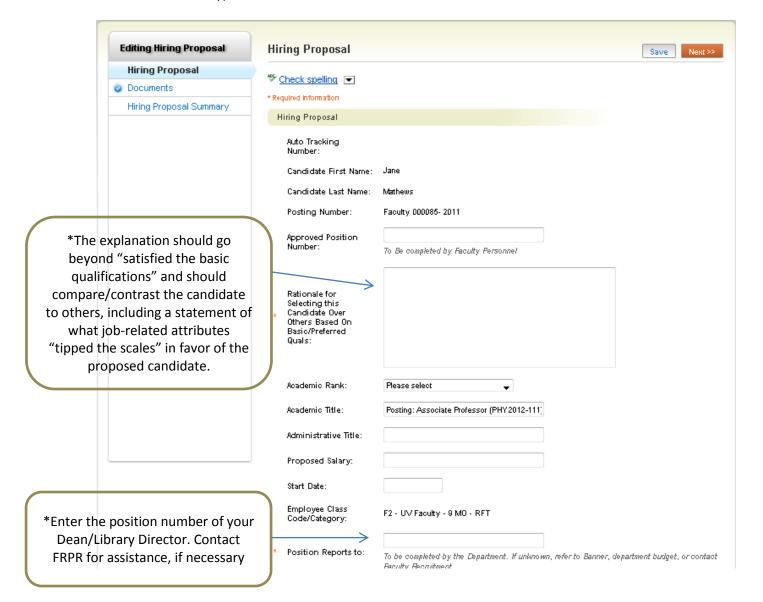

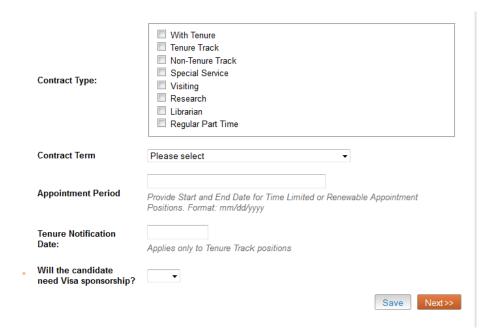

E) Once the Hiring Proposal is complete, a department/library will attach supporting documents required by Deans/Library Directors, FRPR and Faculty Personnel to complete the appointment process.

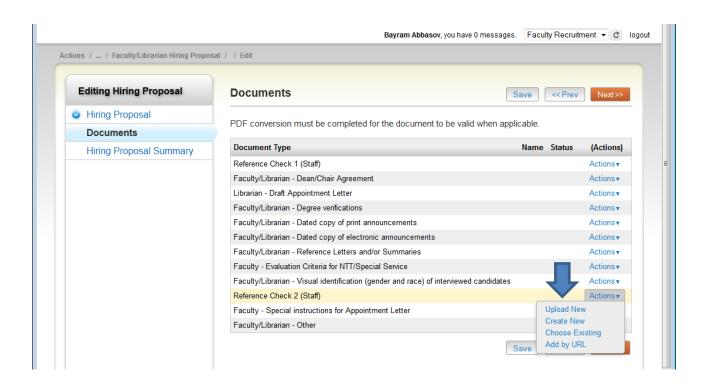

F) Department Fac/Lib reviews Hiring Proposal summary and forwards it to the Dean/Library Director for approval.

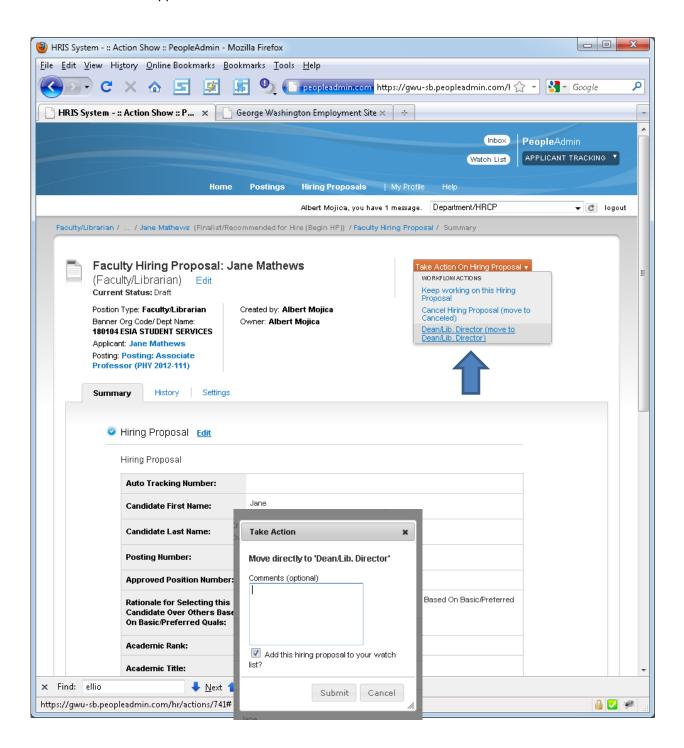

## STEP 2: "Dean/Lib. Dir. (Move to Dean/Lib. Dir."

Dean/Library Director will receive an email prompting the review and approval of the Hiring Proposal. On the Home screen, the Dean/Library Director locates the Hiring Proposal from the "Inbox" or the "Hiring Proposals" tab (see screenshot below). Click on the hiring proposal as appropriate. This will land you on the Hiring Proposal Summary screen.

Review the hiring proposal to determine if changes are necessary. If no changes are needed, hover over the "Take Action On Hiring Proposal" tab and select "Faculty Recruitment (move to Faculty Recruitment for Candidate(s) Review)". Click on "logout" in the right corner when finished.

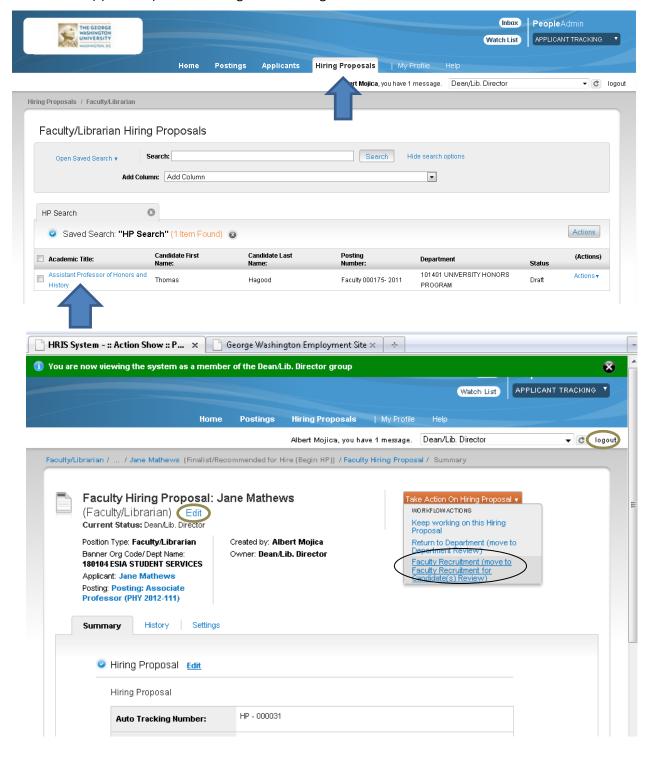

## Faculty Recruitment and Faculty Personnel Tasks

# STEP 3: "Faculty Recruitment (move to Faculty Recruitment for Candidates(s) Review)" and "Faculty Personnel/Faculty Affairs (move to Faculty Personnel Review)"

Once Faculty Recruitment reviews and approves the Hiring Proposal, Faculty Personnel will receive an email prompting the review of the Hiring Proposal and drafting of appointment letter for the Provost's review and approval. Once the Provost signs the appointment letter, Faculty Recruitment will send the letter to the prospective faculty member/librarian.

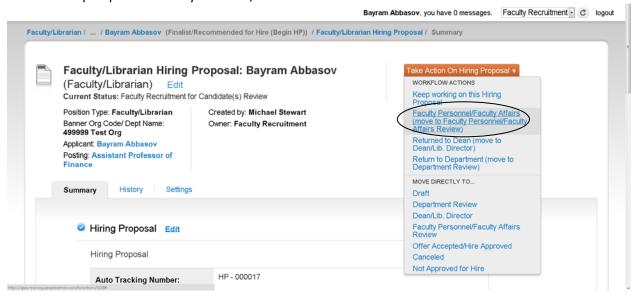

## STEP 4: "Offer Accepted/Hire Approved"

Faculty Personnel will indicate on the system when the offer is accepted and the hire is approved. You may now disposition interviewed, not hired candidates.

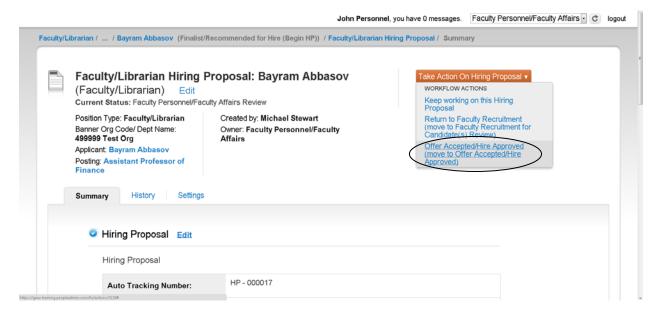

This concludes the process.

**HOME PAGE** – the landing screen after you log-in

- Inbox actionable list of Postings and Hiring Proposals requiring the user's attention
- Watch list a list of Postings or Hiring Proposals closely watched.

**NAVIGATION BANNER** – the top of the screen is the area containing the tabs to major sections of the site – Home, Postings, Applicants, Hiring Proposals, My Profile and Help.

**BREADCRUMB NAVIGATION** – appears horizontally in the grey area under the navigation banner and provides links to each previous section the user navigated through to get to the current page. This provides a trail for the user to follow back to any previous section. For example:

Postings/Faculty/Librarian/Assistant Professor of Physics/Edit: Recruitment Plan

**SIDEBAR MENUS** – appear on the left and ride side of the main work area as appropriate. They provide links to sections within the system or helpful resources.

**WORKFLOW** – sequence of steps in the faculty/librarian recruitment process, serving as a virtual representation of actual work.

**MOVING IN WORKFLOW** – changing an applicant's status on the system. All applicants are initially "Under Review" status.

**WORK AREA** – The portion of the screen that presents controls for different tasks, and differs from page to page.

**POSTING** – composite of items listed below that results in a position announcement on The George Washington University Employment Portal.

- RECRUITMENT PLAN an authorization to search and place position announcements.
- DOCUMENTS users upload items such as drafts of external announcements in this section.
- GUEST USER search committee members' access is requested in this section.
- APPLICANT DOCUMENTS specify required documents from applicants.
- **POSTING SPECIFIC QUESTIONS** close ended screening questions based on the actual basic qualifications for the position.
- SUMMARY preview of entered information.

**HIRING PROPOSAL** – composite of items that result in a recommendation for hire. For instance evidence of compliance with the approved Recruitment Plan and relevant University policies and procedures, verification of academic degrees and the rationale for selecting the recommended candidate, including but not limited to verifying the candidate's credentials are consistent with the Posting qualifications.

## **User Roles**

User Roles are system based permissions to perform certain actions assigned for specific job functions.

| Department Role          | PA7 User Role       | Functions              | Approver of Request    |
|--------------------------|---------------------|------------------------|------------------------|
| Department Chair,        | DEPARTMENT FAC/LIB  | Create Postings and    | Department Chair,      |
| Program Director and     |                     | Hiring Proposals; Move | Program Director or    |
| Designated Staff         |                     | to Dean/Library        | Library Director       |
|                          |                     | Director Review        |                        |
| Search Committee         | GUEST USER          | View Posting specific  | Faculty Recruitment    |
| Members                  |                     | applications           |                        |
| Deans, Library Directors | DEAN/LIBRARY        | Create/review Postings | Dean, Library Director |
| and Designated Staff     | DIRECTOR            | and Hiring Proposals;  | and Designees          |
|                          |                     | Move to Faculty        |                        |
|                          |                     | Recruitment Review     |                        |
| Faculty Recruitment      | FACULTY RECRUITMENT | Review Postings and    | Assistant Provost for  |
|                          |                     | Hiring Proposals; Move | Faculty Recruitment    |
|                          |                     | Hiring Proposals to    | and Personnel          |
|                          |                     | Faculty Personnel      | Relations, Recruitment |
|                          |                     |                        | Partner                |
| Faculty Personnel        | FACULTY PERSONNEL   | Draft appointment      | Director, Faculty      |
|                          |                     | letters                | Personnel and          |
|                          |                     |                        | Designees              |